# Introduction to SAP Business Network

**Subcontracting Collaboration** May 2024

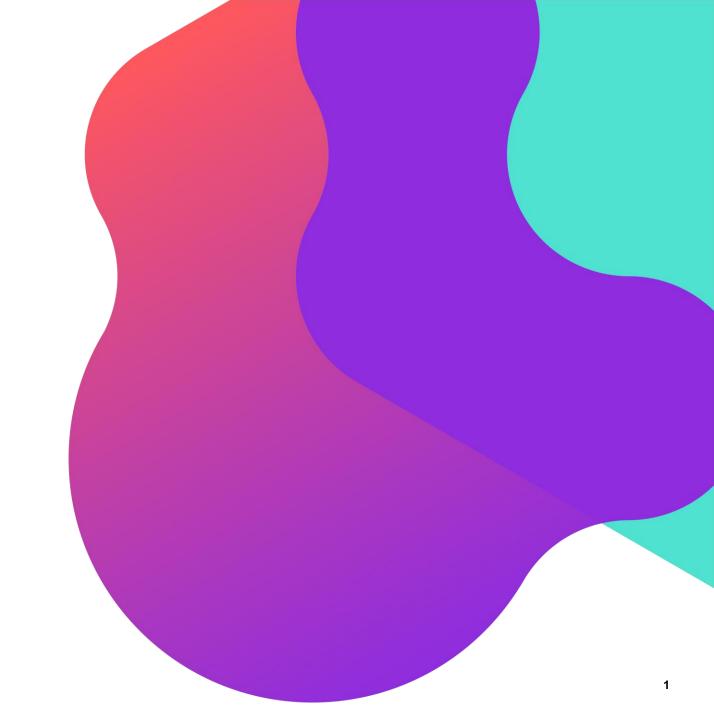

#### **Process Flow**

- Introduction to Subcontracting Collaboration
- Subcontracting Order Confirmation
- Component Ship Notice
- Component Receipt
- <u>Finished Goods Advanced Shipping Notification</u>
- Goods Receipt

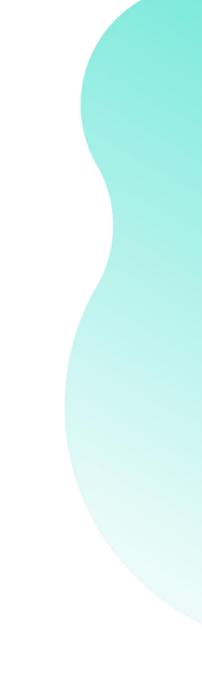

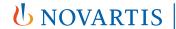

#### **Introduction to Subcontracting Collaboration**

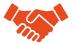

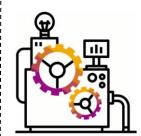

Subcontracting is a business model in which part of the manufacturing process is outsourced to a third party (vendor or contract manufacturer).

Subcontracting is also referred to as Contract Manufacturing

A Company may outsource the manufacture of certain product components or outsource the assembly of the product..

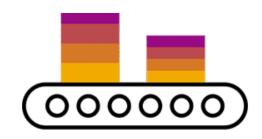

#### **Subcontracting Collaboration Workflow Diagram**

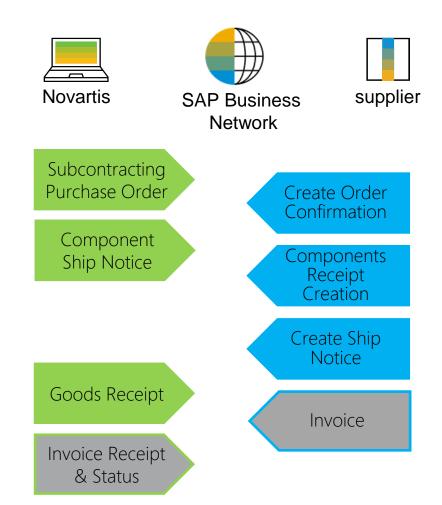

**Note\*** Invoice process is to be continued as per the existing process. E.g. via Email

#### **Subcontracting Collaboration Documents**

| Document                                           | Description                                                                                                    |  |  |  |  |
|----------------------------------------------------|----------------------------------------------------------------------------------------------------|--|--|--|--|
| Subcontracting Purchase Order                      | A subcontracting purchase order is a purchase order that is sent from NOVARTIS to a contract manufacturer to request the production and delivery of finished goods. The subcontracting purchase order has been enhanced to carry, not only item level and schedule line level information, but also subcontracting component information. Subcontracting components are the raw materials that are used for manufacturing the finished goods specified at the item level. |  |  |  |  |
| Order Confirmation incl. Component                 | Acknowledgement of subcontracting purchase order with components' details.                                                                                                    |  |  |  |  |
| Component Ship Notice                              | A component ship notice is a type of ship notice that informs the contract manufacturer of the shipment of subcontracting components.                                                                                                    |  |  |  |  |
| Component Receipt                                  | A component receipt is a type of goods receipt that informs the customer of the receipt of subcontracting components. The contract manufacturer can issue the component receipt against one or more component ship notices.                                                                                                    |  |  |  |  |
| Finish Goods – Advance Shipping Notification (ASN) | An Advanced Shipping Notification is a document from a Supplier to a Buyer that provides details of an imminent shipment.  An Advanced Shipping Notification consists of a document header and a number of items. It can also contain packing information. The header contains data that is valid for all items and packages.                                                                                                    |  |  |  |  |
| Goods Receipt                                      | Novartis confirmation of final product receipt                                                                                                    |  |  |  |  |

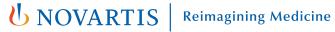

#### **Subcontracting Purchase Order**

Review the line items section in subcontracting purchase order layout.

- Click **Details** to view the schedule lines.
- 2. Click **Show Components** to view the components.
- 3. For detailed steps finding the purchase orders in sap business network, please refer to PO collaboration guide.

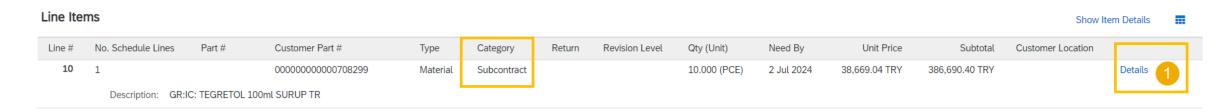

| Schedule Lines Show Schedule Line Deta |                        |           |                 |                              |                                 |                   |  |
|----------------------------------------|------------------------|-----------|-----------------|------------------------------|---------------------------------|-------------------|--|
| Schedule Line #                        | Delivery Date          | Ship Date | Quantity (Unit) | Customer Proposed Qty (Unit) | Customer Proposed Delivery Date |                   |  |
| 1                                      | 2 Jul 2024 5:30 PM IST |           | 10.000 (PCE)    |                              |                                 | Show Components 2 |  |
|                                        |                        |           |                 |                              |                                 |                   |  |

## Line Customer Part # / Description Customer Batch # Part # Batch # Date Required Qty (Unit) 00010\_0001\_0001 00000000000833445 1 Jul 2024 5:30 PM IST 0.100 (KGM)

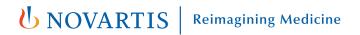

#### **Subcontracting Order Confirmation - Allowed Actions**

- 1. You can confirm entire order.
- 2. You can update line items.

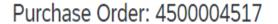

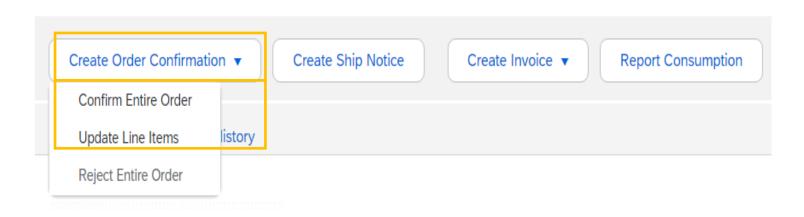

**Note\*** Rejecting a PO is currently not available on the network. Please contact your Novartis business contact for adjustments/queries in the PO

#### **Confirm Entire Order – Components Review**

- Select Confirm Entire Order.
- Expand Schedule lines to view Component section.
- 3. Expand **Components** to view the details.
- For detailed steps on order confirmation, please refer to PO collaboration guide.

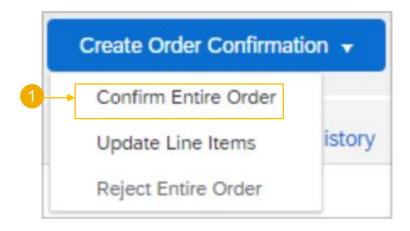

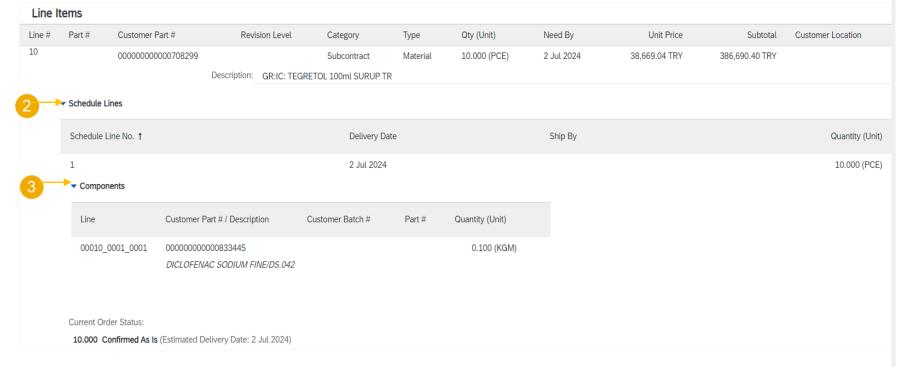

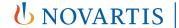

#### **Update Line Items**

- Select Update Line Items.
- You are allowed to confirm the quantity based on quantity tolerance limit.
- For detailed steps on order confirmation, Kindly refer to PO Collaboration Guide.

Create Order Confirmation 
Confirm Entire Order

Update Line Items istory

Reject Entire Order

Line Items Part # Customer Part # Revision Level Qty (Unit) Need By Category Type 10 000000000000708299 Subcontract Material 10.000 (PCE) 2 Jul 2024 38, Description: GR:IC: TEGRETOL 100ml SURUP TR ▶ Schedule Lines **Current Order Status** 10.000 Unconfirmed Confirm: Backorder: Confirm Based on Schedule Lines

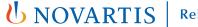

Reimagining Medicine

#### **Component Ship Notice**

- Go to Fulfillment > Extended
   Collaboration.
- 2. Click on the **Component Shipments** tab.

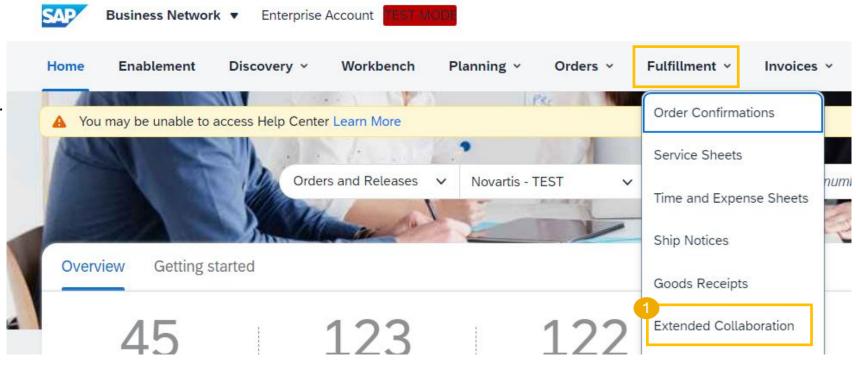

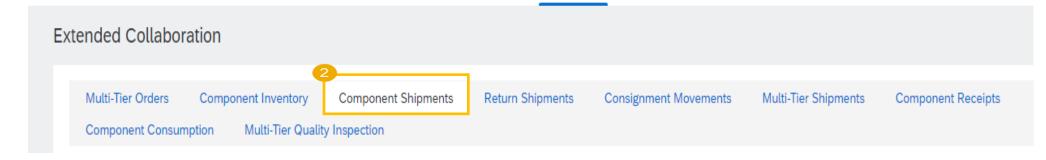

#### **Component Ship Notice**

- Expand Search Filters to display the query fields. Recommended to search with customer & Dates.
- 4. Click **Search**. Matching results will appear at the bottom of your screen.
- 5. Open and view component shipment by clicking its number.

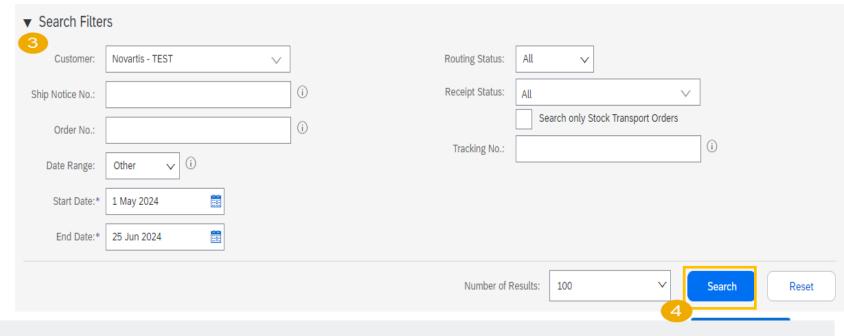

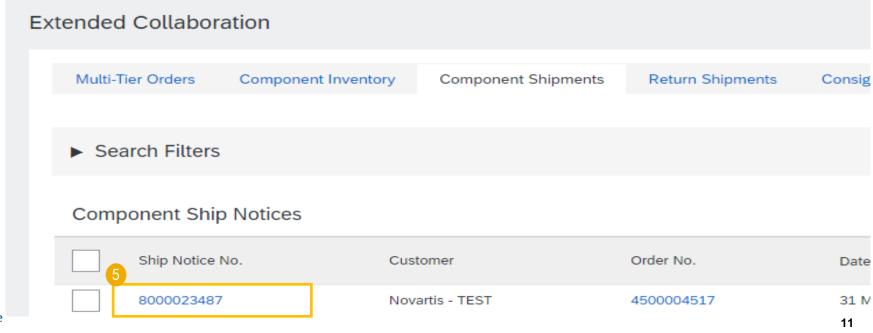

#### **Component Ship Notice Details**

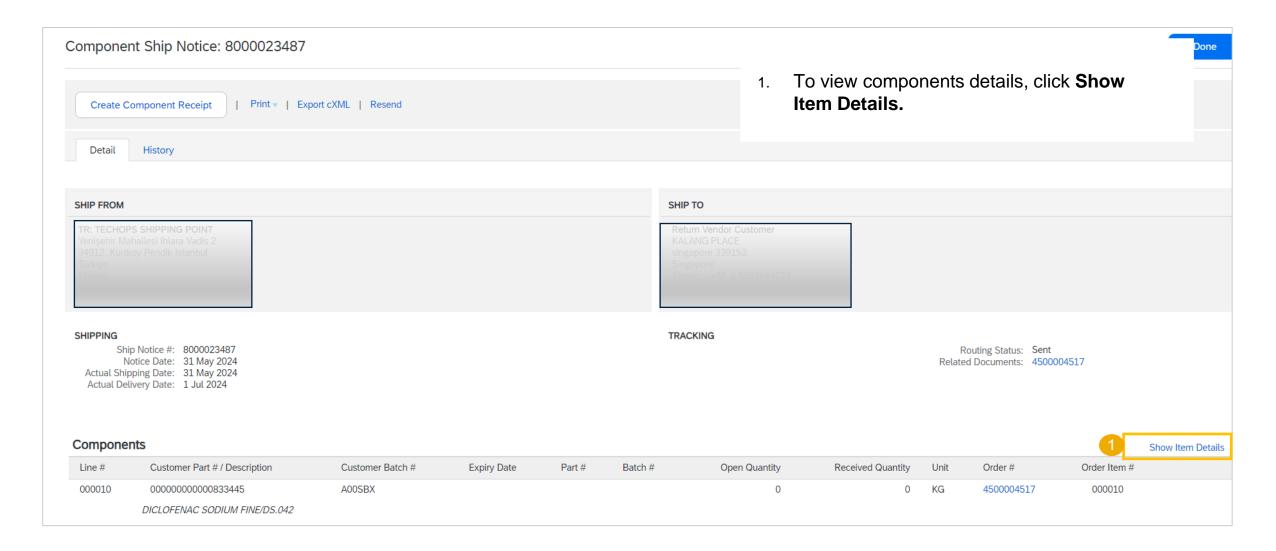

#### **Create a Component Receipt**

- Click Fulfillment > Extended Collaboration.
- 2. Go to the **Component Shipments** tab.
- 3. Identify the component receipt using **search filters**.
- 4. Select the desired component ship notice by clicking the box.
- 5. Click Create component receipt button.

Note: You can create a component receipt as well from the component shipment screen.

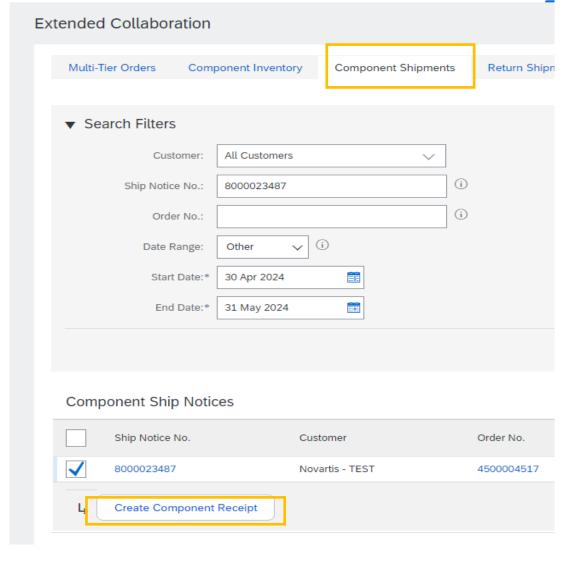

Component Ship Notice: 8000023487

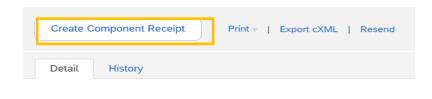

#### **Component Receipt Content**

1. Fill all mandatory fields - receipt number and date.

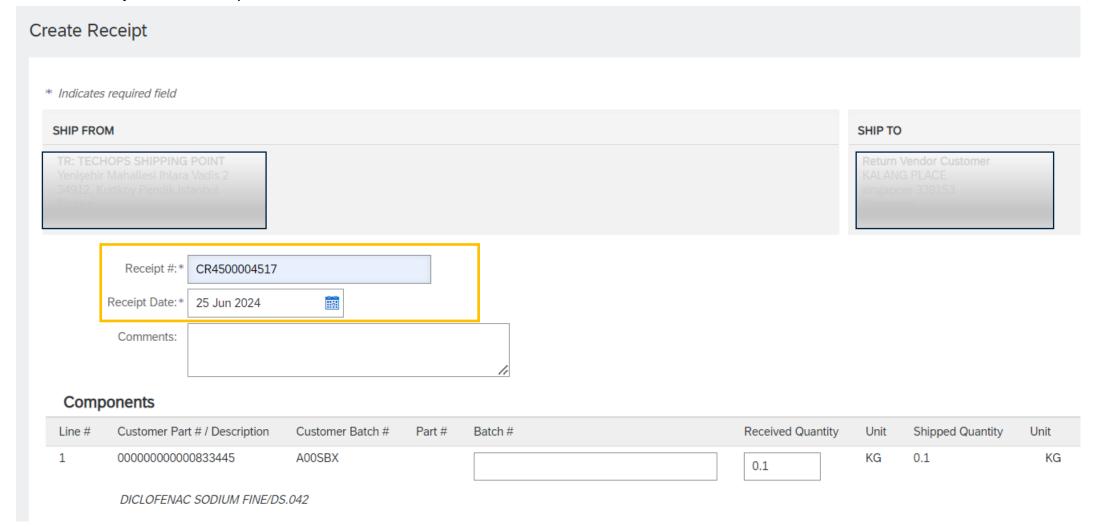

#### **Component Receipt Content**

2. Click Next and Submit.

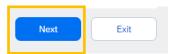

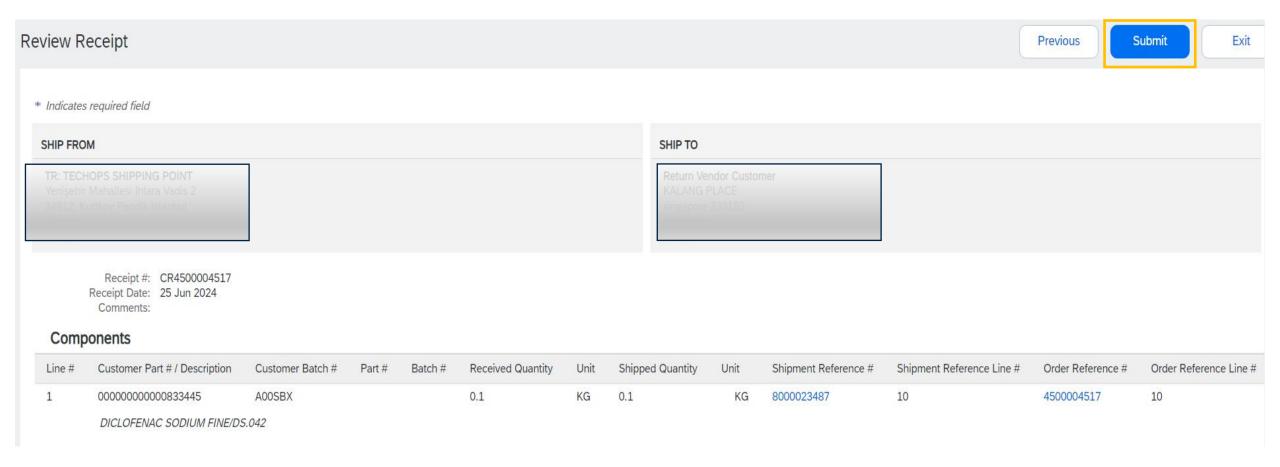

#### **Create Advanced Shipping Notification**

#### From Orders > Orders and Releases:

- 1. Open the PO.
- 2. Click Create Ship Notice.
- For detailed steps on Advanced shipping notification, please refer to PO collaboration guide.

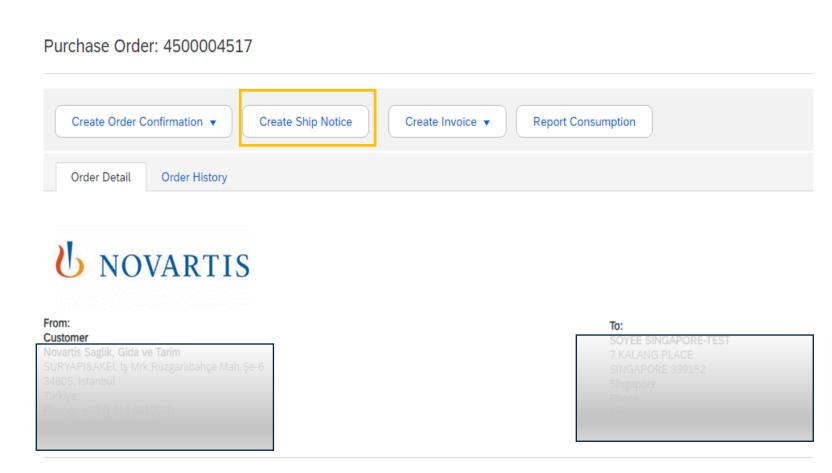

#### **Create Advanced Shipping Notification**

- 1. Update the quantity shipped for each line item (based on tolerance the system will show what it possible).
- 2. Provide the **Country of Origin**(Mandatory).
- Provide the **Production Date**(Mandatory).
- Provide Supplier Batch ID(Mandatory).

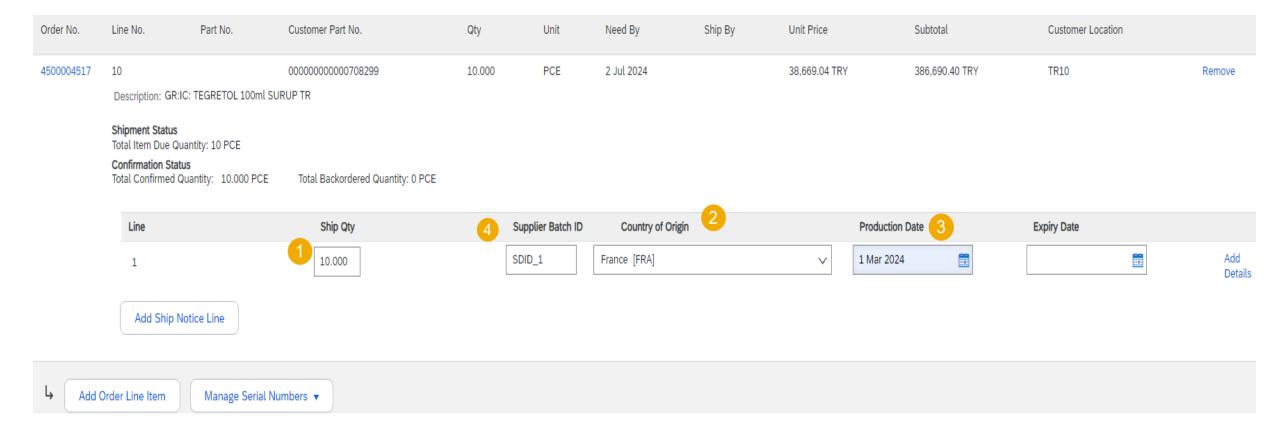

#### **Advanced Shipping Notification**

- 5. Click the **Add details** button.
- 6. Add customer batch Number and Quantity (Mandatory).
- 7. Click OK.

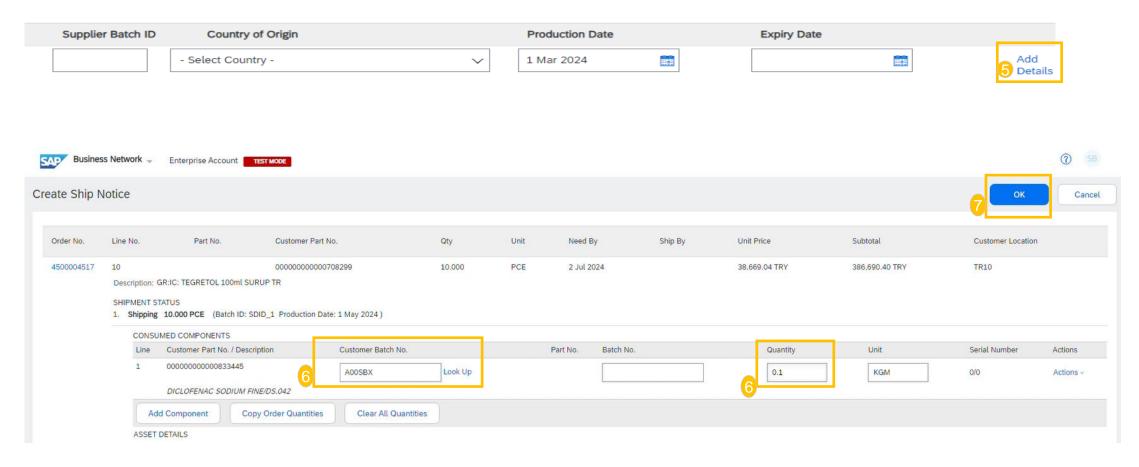

#### **Goods Receipt**

Good receipt is issued by Novartis once they received the delivered goods.

Goods receipt reaches the Network, the corresponding PO status is being automatically updated to **Received**.

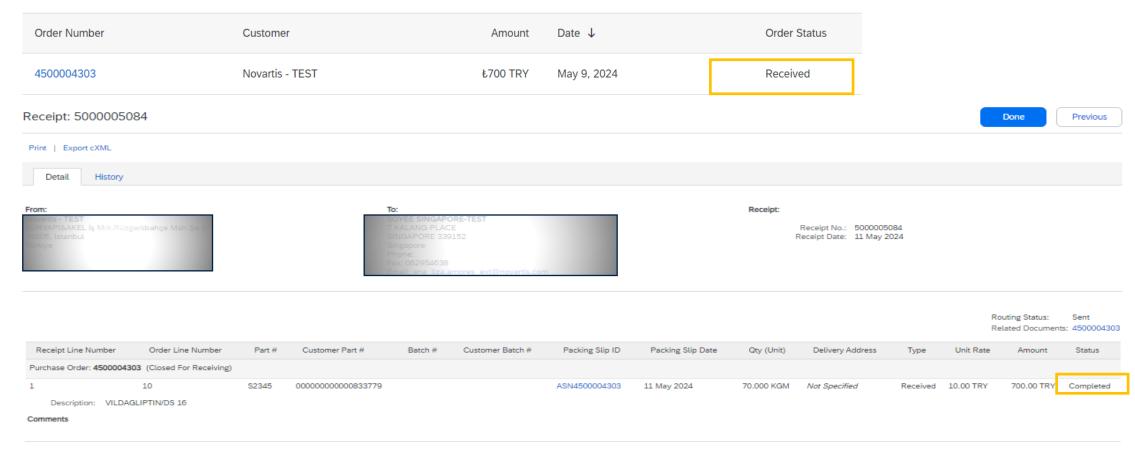

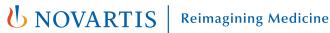

#### **Goods Receipt**

Goods receipt belongs to the list of PO related documents. You will find the PO related document in the purchase order.

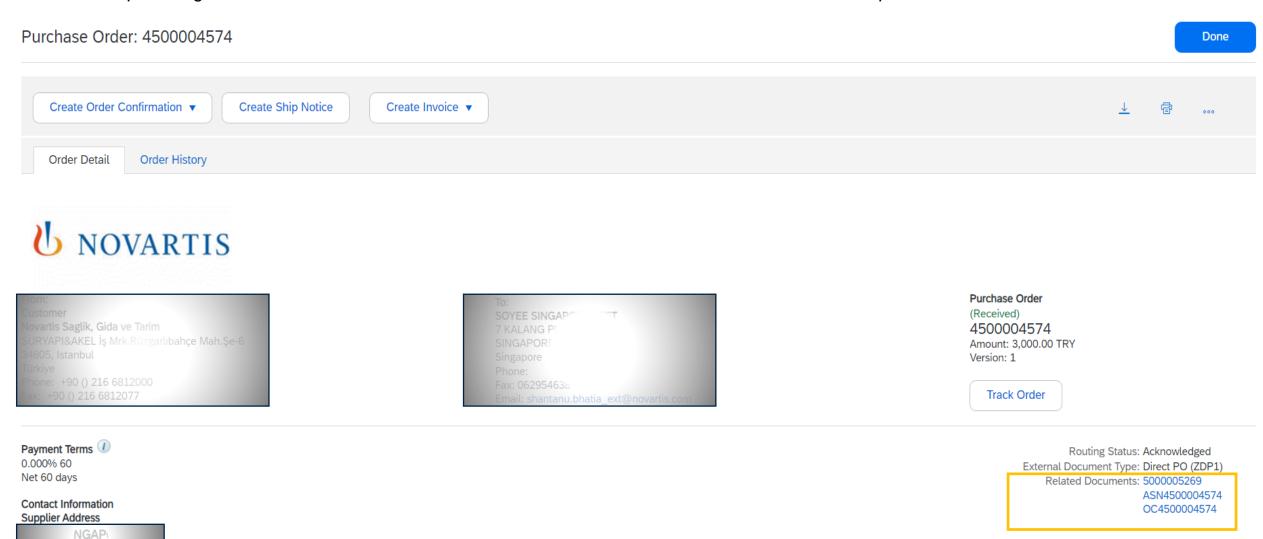

**UNOVARTIS** Reimagining Medicine

### Thank you

**Note\*** - For any technical queries related to onboarding and SBN please reach out to **contact.elink@novartis.com** 

For specific queries related to the PO like prices, incoterms etc. please reach out to Novartis Business POC mentioned on the PO

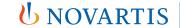

**Reimagining Medicine** 

### When to reach out to contact.elink@novartis.com?

- ✓ Purchase orders are missing in my Ariba Account
- Cannot locate invitation email from Novartis
- Error when submitting ASN(Advance Shipping notification) with pack item.
- ASN status is failed/queued
- Need assistance with SCC training materials
- X You are not satisfied with the content in the PO please contact PO creator
- XIncrease PO value please contact PO creator
- XPO created for wrong entity please contact PO creator
- Missing PO lines please contact PO creator
- XPO was canceled please contact PO creator